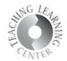

# **Cheaters No More – Diminishing Cheating in Quizzes**

D2L offers several options for minimizing the ability to cheat in Quizzes in D2L.

- 1) The first and best thing you can do is to create questions in your Question Library, and then move these into a particular quiz.
  - a. Quiz questions stay anchored to your class with less chance of broken links
  - b. Questions are then available for future exams or midterms/finals
  - c. A 15-question quiz can be extracted from a pool of 50 questions
- 2) Properties shuffle questions at the quiz level
- 3) Restrictions restrict time limits
- 4) Assessments do not release grades on quiz until after the due date
- 5) Submission Views do not release answers until after the due date

### **Shuffle Questions**

After you have created a quiz (for more detailed instructions on creating quizzes, see the **Quizzes** document available on the TLC homepage: <u>https://www.ccd.edu/docs/d2l-videos-and-guides-faculty</u>)

 On the same screen as Add/Edit Questions, Shuffle questions at the quiz level can be done. Click on the box to enable.

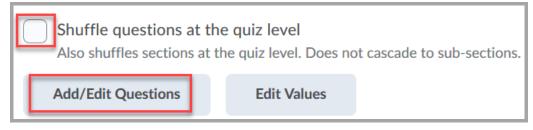

### 1) Best practice to minimize cheating is to create questions in the Question Library first.

- 2) If you have already created questions in individual Quizzes, moving them to the Question Library is simple.
  - a. Click on Quizzes, then click on Question Library
  - b. Create a new section through the **New** drop-down menu in Question Library
  - c. Select Section and name it after the Chapter or Unit of questions you want to move there
  - d. Then, select Import
  - e. Browse Existing Questions
  - f. Select Source drop-down menu to select quizzes and specific questions there

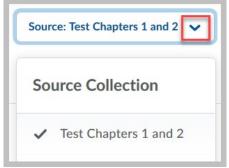

Teaching Learning Center tlc@ccd.edu 303-352-3201

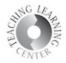

# **Dates and Restrictions**

Limiting the amount of time students have to take a quiz or test is a great way to minimize cheating.

1) Click on the drop-down menu for editing the quiz/test and once this screen loads, click on the **Restrictions** tab to set date and time for availability.

| Properties      | Rest | rictions | Assessme    | nt   |  |
|-----------------|------|----------|-------------|------|--|
| Hide from Users |      |          |             |      |  |
| Due Date        |      |          |             |      |  |
| Has Due Date    |      |          |             |      |  |
| 7/28/2          | 2020 | 8:58     | PM          | Now  |  |
|                 |      | United   | States - De | nver |  |
| Availability    |      |          |             |      |  |
| Has Start [     | Date |          |             |      |  |
| 7/21/2          | 2020 | 2:58     | PM          | Now  |  |
|                 |      | United   | States - De | nver |  |
| Has End Date    |      |          |             |      |  |
| 7/28/2          | 2020 | 8:58     | PM          | Now  |  |

#### Teaching Learning Center tlc@ccd.edu 303-352-3201

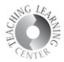

# Timing

**Time Limit**: Enter a time limit for your quiz and select to enforce time limit.

- 1) Grace Period: Enter a grace period to allow users to submit their quiz without a late flag after the quiz time limit expires.
- 2) Late Behavior: Select a penalty type for late submissions. You can choose from the following options:
- 3) Quiz is flagged as late, but student can continue working.
- 4) Quiz is flagged as late, and student is prevented from making further changes.
- 5) Allow the student to continue working, but automatically score the attempt as zero after an extended deadline.

NOTE: You must set an enforced time limit to apply either Late Limit minutes or Auto-Submit Attempt.

| Timing                                       |                                                                                                    |                  |                                                   |  |
|----------------------------------------------|----------------------------------------------------------------------------------------------------|------------------|---------------------------------------------------|--|
| Recommended Time Limit   Enforced Time Limit |                                                                                                    |                  |                                                   |  |
|                                              |                                                                                                    |                  |                                                   |  |
|                                              | Time Limit                                                                                                    |                  | Grace Period                                      |  |
|                                              | 30                                                                                                    | minute(s)        | 5 minute(s) before flagged as exceeded time limit |  |
|                                              | Exceeded Tin                                                                                                   | ne Limit Behavio | r                                                 |  |
|                                              | After the grace period, flag the quiz attempt as exceeded time limit, and                                      |                  |                                                   |  |
|                                              | Allow the student to continue working                                                                          |                  |                                                   |  |
|                                              | Prevent the student from making further changes                                                                |                  |                                                   |  |
|                                              | Allow the student to continue working, but automatically score the attempt as zero after an extended deadline. |                  |                                                   |  |

# Attempts

Limiting the number of attempts also is a great way to minimize cheating.

1) Choose number of attempts allowed.

| Attempts                     |                                                                        |
|------------------------------|------------------------------------------------------------------------|
| Attempts Allowed @           |                                                                        |
| 1 ~                          | Apply                                                                  |
| Optional Advanced Attempt Co | onditions will appear if a number of attempts from 2 to 10 is applied. |
| Overall Grade Calculation    |                                                                        |
| Highest Attempt              | ~                                                                      |
|                              |                                                                        |
| Save and Close               | Save Cancel                                                            |

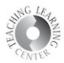

### Assessment

1) Transfer the quiz results to the gradebook **after** all students have taken the quiz.

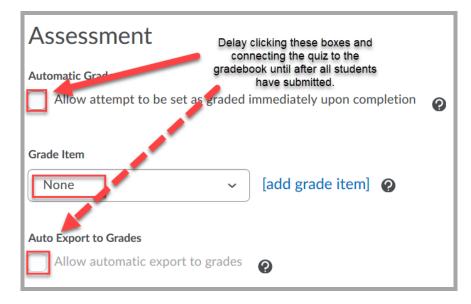

# **Submission Views**

The fifth tab over in the edit quiz area is **Submission Views**.

This is where you can control when and if students view answers to questions.

- 1) Click on the blue Default View link to alter from No don't show answers to Yes do show answers.
- 2) Additional View includes feature for date/time release of answers

| Default View                                                        |                                                                                                    |  |  |  |
|---------------------------------------------------------------------|----------------------------------------------------------------------------------------------------|--|--|--|
| The following is the submission view that will be released to users |                                                                                                    |  |  |  |
| Default View<br>Date: immediately<br>Show Questions? No             | Default View is set to not showing<br>answers. Click on Default View in blue<br>to change this. Additional View allows<br>for setting up a specific date and time<br>when answered are released. |  |  |  |
| Statistics: none<br>Additional View                                 | s: none                                                                                                    |  |  |  |
| Add Additional View                                                 |                                                                                                    |  |  |  |

For further assistance on minimizing cheating in quizzes, please contact **TLC at 303-352-3201 or** <u>tlc@ccd.edu</u> for further assistance.